# 國立公共資訊圖書館「數位借閱證」使用說明

### 一、「數位借閱證」簡介

- 數位借閱證,係讀者使用國資圖各項數位資源之通行帳號,不核發實體型式借閱證。
- 為讓無法親自到館讀者,線上申辦成為國資圖讀者,利用各項數位資源,以未曾申辦過中部 公共圖書館聯盟借閱證之中華民國國民為申辦對象。
- 辦理數位借閱證,可使用國資圖數位資源,包括電子書、數位影音資源、數位學習教材、數 位典藏及電子資料庫,惟無法借閱及線上預約實體資料。如欲借閱、預約實體資料需攜帶身 分證明文件至各聯盟館,即可領取實體借閱證。
- 申辦數位借閱證通過後,帳號為身份證字號,預設密碼為生日4碼,ex:5月1日即為0501
- 若帳密有問題,請洽原辦證單位(國資圖)重設密碼即可使用。

#### \*注意事項\*

• 如想使用國資圖電子書,除需持有全國任一公共圖書館借閱證或國資圖數位借閱證,需另 於電子書服務平台(http://ebook.nlpi.edu.tw/mp.asp?mp=1)進行會員註冊後方能使用, 有關電子書使用相關問題請電洽國資圖 04-22625100#123。

## 二、使用「電子資料庫」

- 1. 進入國立公共資訊圖書館首頁,網址:http://www.nlpi.edu.tw/
- 2. 點選網頁下方「電子資料庫指南」

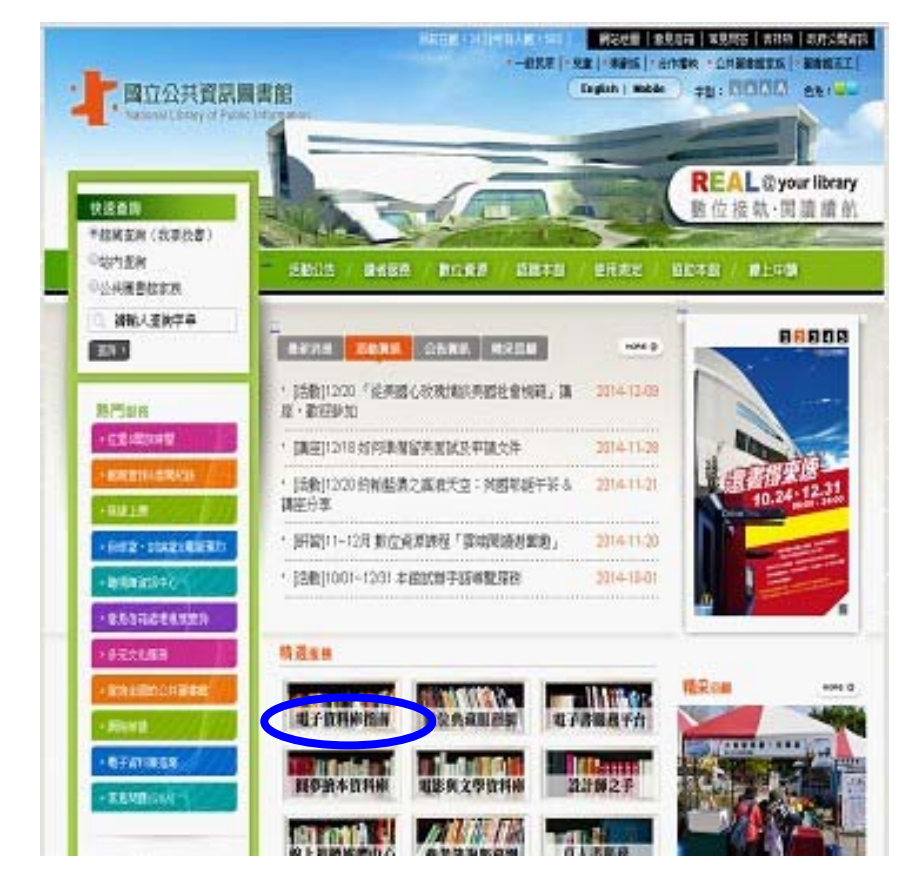

3.進入資料庫首頁,請選擇欲查詢的資料庫類型(以電子期刊為例)

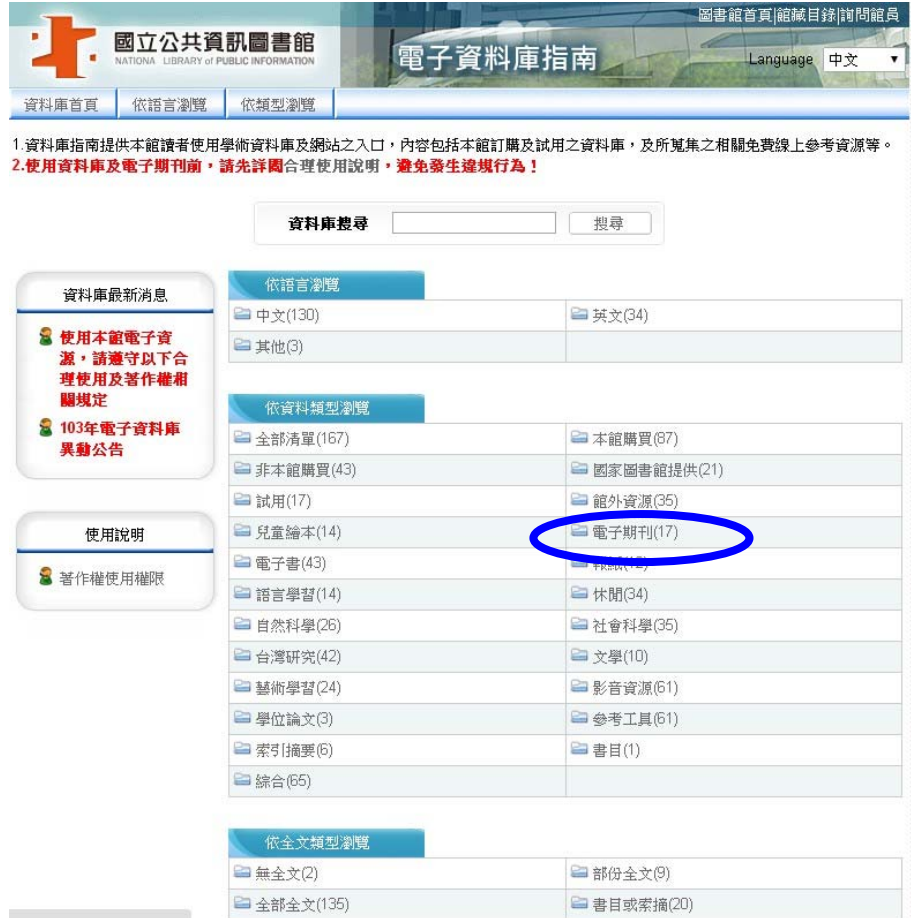

4.點選欲查詢之電子期刊資料庫(例如:商業周刊雜誌知識庫)

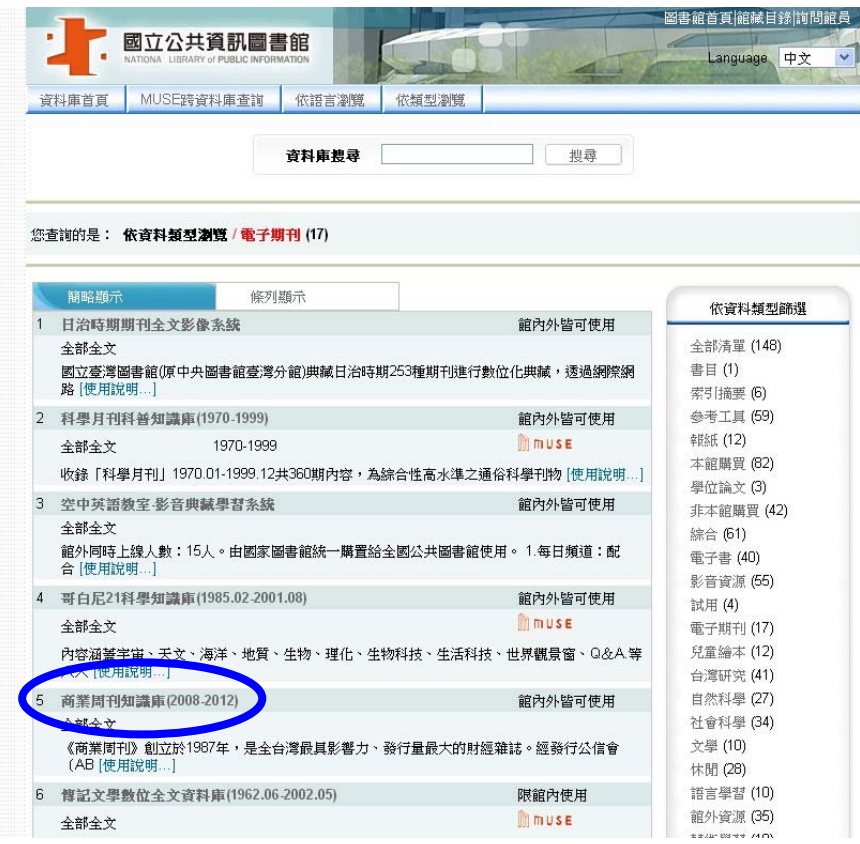

5.輸入帳號(身份証字號)、密碼(出生月日,例如 0101,共4碼)

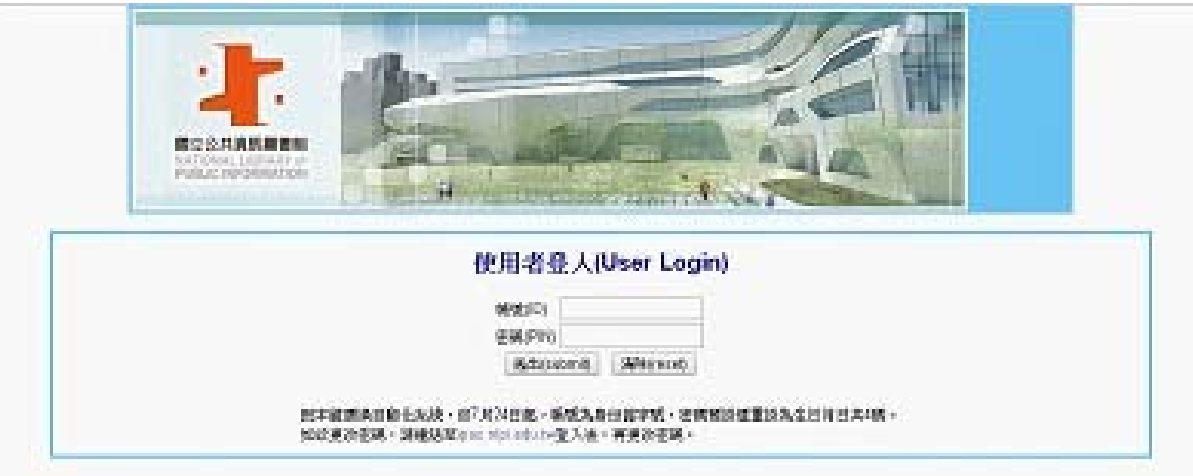

6.即可進入資料庫使用

7.若帳號密碼有問題,請洽原辦證單位(國資圖)重設密碼即可使用。

# 三、使用「電子書」

1、進入國立公共資訊圖書館首頁,網址: http://www.nlpi.edu.tw/ 2、點選網頁下方「電子書服務平台」

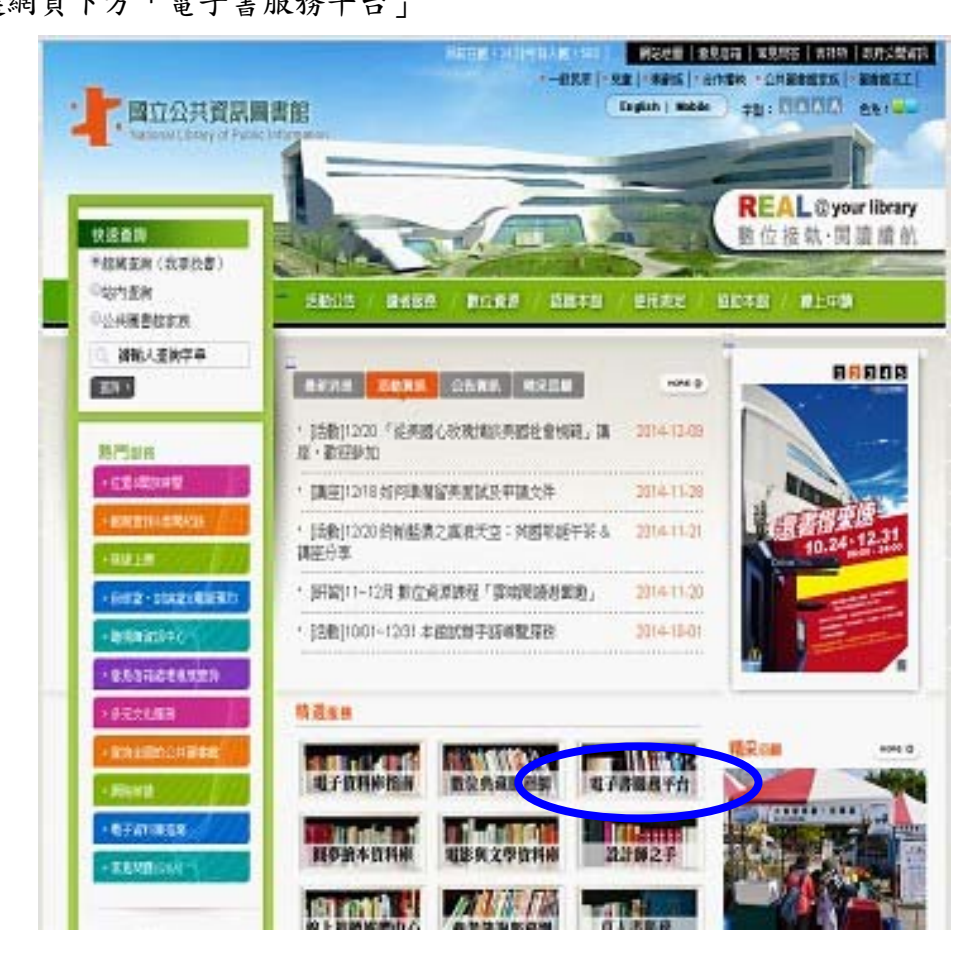

3、進入「電子書服務平台」畫面,除需持有全國任一公共圖書館借閱證 或 國資圖數位借 閱證,需再加入會員,方可使用。

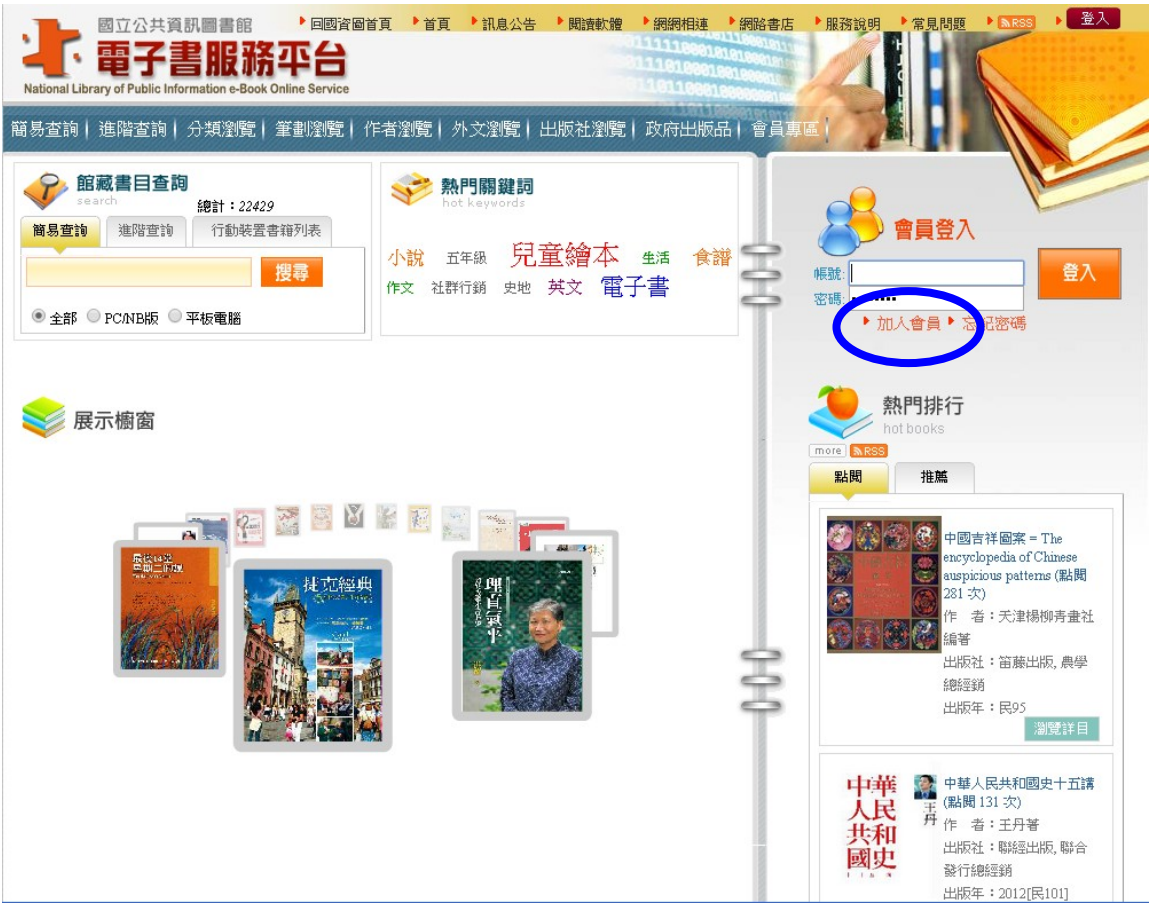

4、註冊會員時,請選擇所屬閱覽證館別,選單可下拉。再輸入身份證字號、個人密碼(預 設值為4碼)即可進行註冊。

如認證有問題,可線上瀏覽步驟說明。或洽國資圖 04-22625100#123。

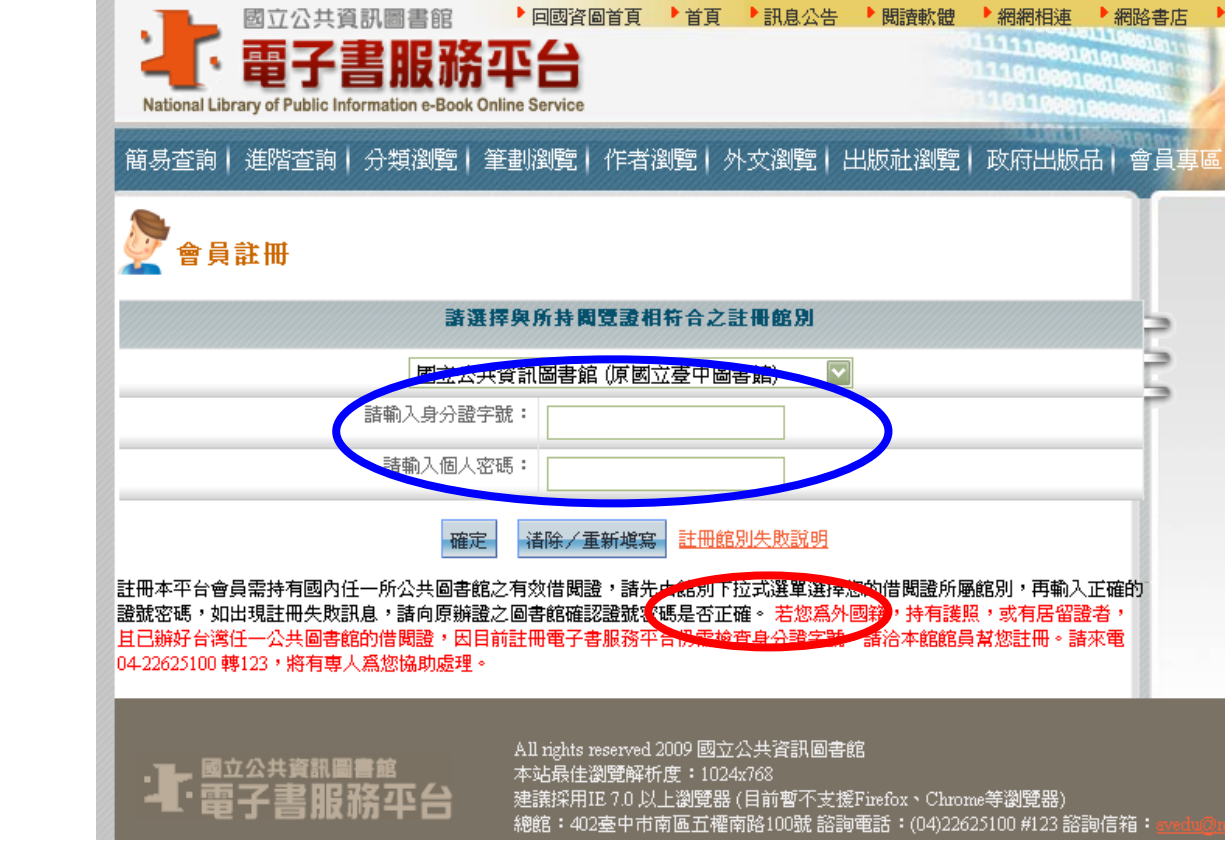